## **Downloading from the BXWA: A getting started Guide.**

## **Firefox. (the directions for Internet Explorer will be very similar)**

From Jackson Dean's Bid Information webpage, click the link for Plans for the project you wish to view.

You will come to a page like this:

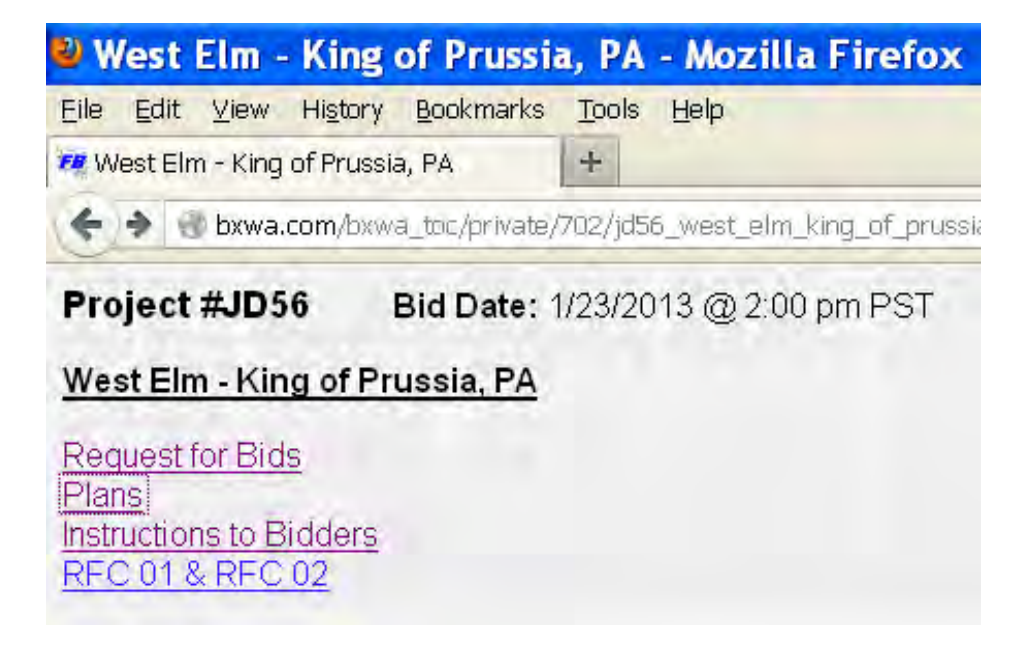

Click on the hyperlink for the documents you request. If you see an "error" message, you will need to download FastBid. (Our BX's free proprietary software to allow viewing and downloading of the plans from their site.)

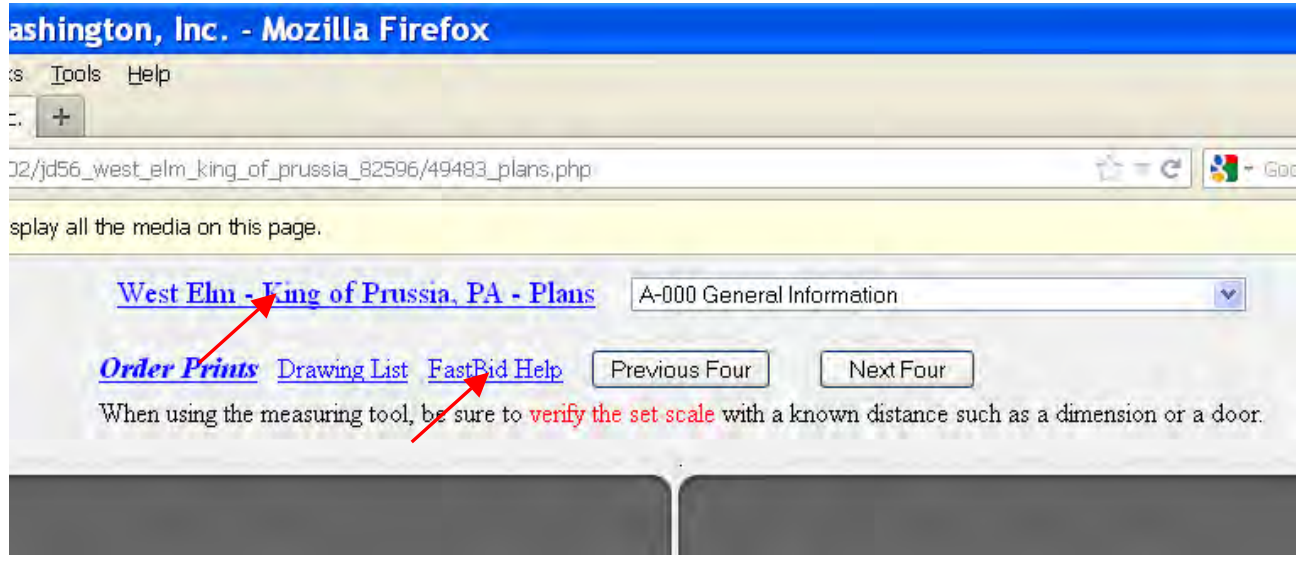

Click on FastBid Help – This will help you to download FastBid.

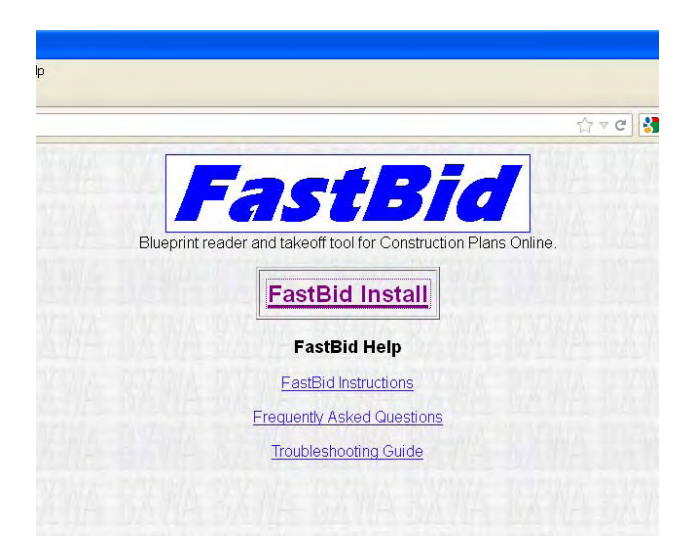

Click on FastBid Install

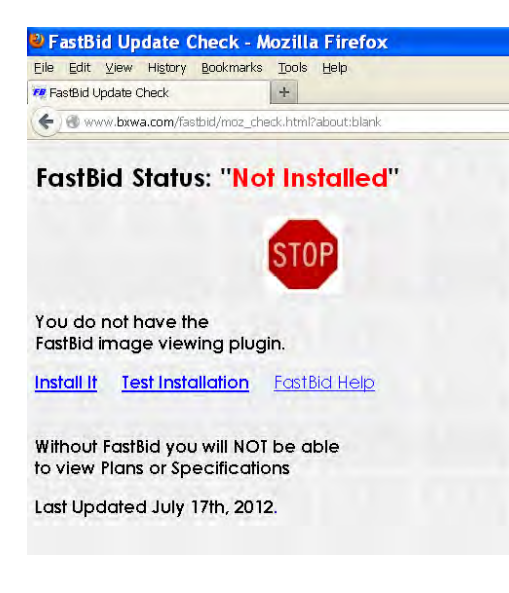

Click Install It.

Walk through the steps to install the FastBid Image Viewer from the Builders Exchange of Washington.

Navigate back to the Bid Documents page, and now you should see this:

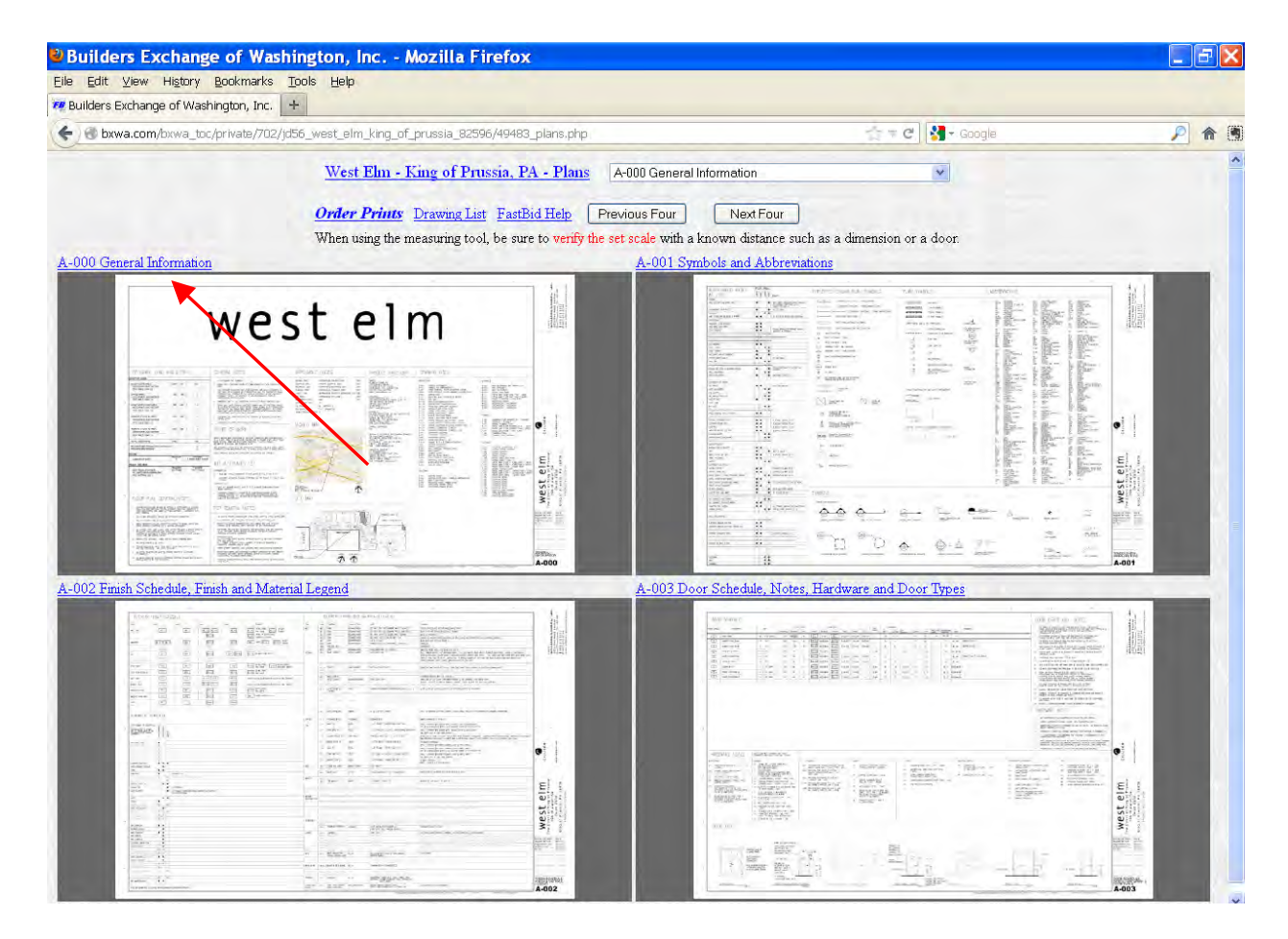

To download the plans, click on a plan sheet name (this will not influence which pages get downloaded).

A new page will open and you should see a full size thumbnail of the drawing sheet you just selected.

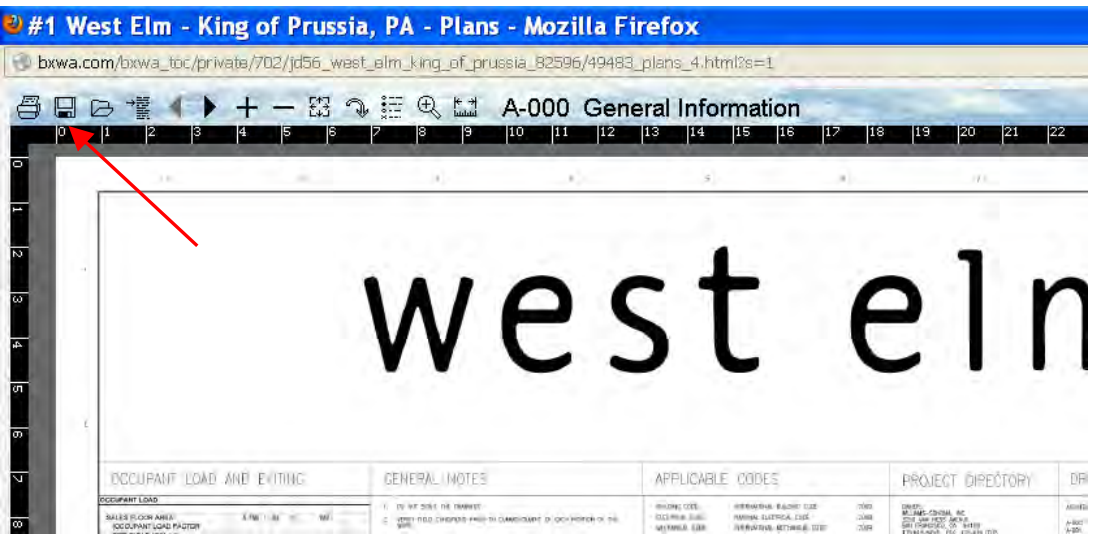

From here you can download drawings! Click on the old-school floppy disc icon.

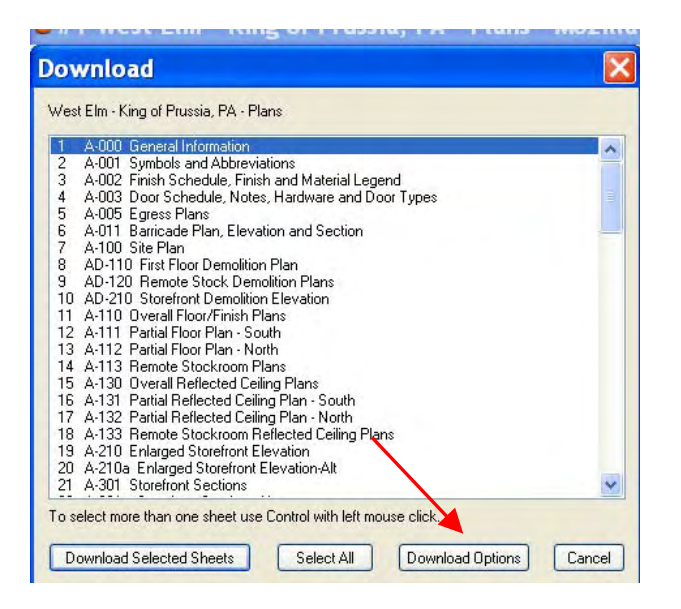

This window will allow you to download more than one sheet, along with designating where to download the files to. Click on Download Options.

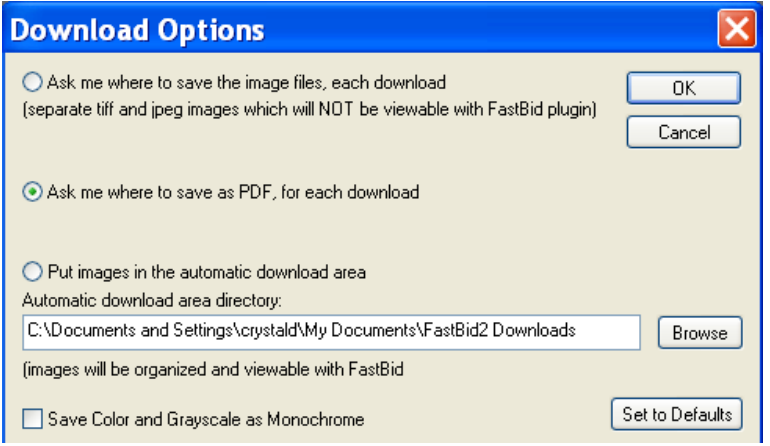

Choose which option you would like to download. I prefer the second – Ask me where to save as PDF, for each download. This allows you to manage the location of each download. Click OK.

Now you can choose which sheets you would like to download.

If this is your first time using the BXWA, there will be a pop-up that asks for your personal information. This in no way tracks your project viewing or other activities utilizing the plans JDC has posted. This allows the BXWA to track that their intellectual property is only being utilized by those it intends to.

Once you've completed this info, the download should start. They will be where you told them to save!

## **If you have any questions about this – please call Crystal Grubb at 206-832-2983.**